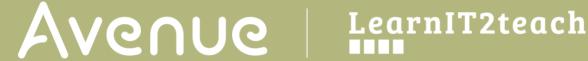

### **Adding a Crossword Game Step-by-Step Instructions for Adding the Assignment Activity**

- 1. On your course, click the **Turn editing on** button.
- 2. Click the Add an activity or resource link in the appropriate topic.
- 3. The Add an activity or resource pop up appears.
- 4. Select Game Crossword in the Activities tab.

The Adding a new Game page appears.

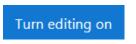

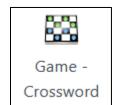

Settings in the General section are used to set the general information about the activity.

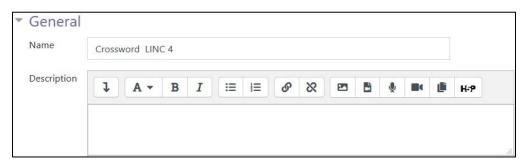

- 5. Type a descriptive name in the **Name** text box.
- 6. The Source of questions drop-down menu is used to select the source of the questions, from Glossary (the default), Questions or Quiz.

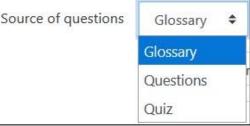

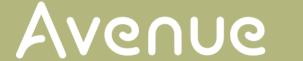

7. The **Select glossary** setting is used to identify the glossary in a course. This selection must be the glossary from which the category, in the next step (Step 10), is chosen. If it is not, an error will result and the activity will not display until it is corrected.

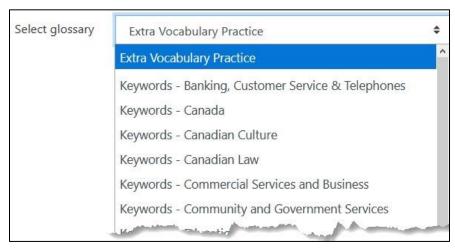

8. The **Select category of glossary** drop-down menu is used to select the **Category**, e.g. an activity or theme/unit, from which the desired glossary items are to be taken.

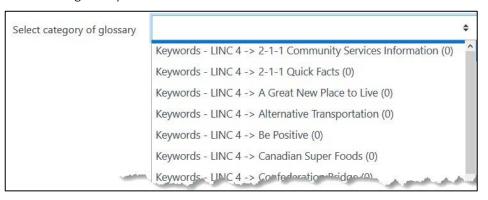

9. The **Select question category** setting is greyed out if **Glossary** or **Quiz** is selected in the **Source of questions** drop-down menu. If **Questions** is selected, the drop-down menu choices are displayed. Note that the categories in the course **Question bank** will appear in this drop-down list.

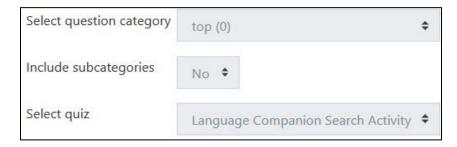

10. The Include subcategories setting defines whether subcategories are to be included.

Page **2** of 8 Created on 2020-07-04 2:20:00 PM

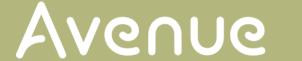

- 11. The **Select quiz** setting can be used only if **Quiz** has been selected in the **Select question category** setting. The **Quiz** activities in the course will appear in this drop-down list.
- 12. The **Maximum number of attempts** text box is used to set the maximum number of times a student is allowed to try the game. Zero sets the maximum number of attempts to unlimited.
- 13. The **Disable summarize** drop-down disables or shows the learner game summary performance.
- 14. The **Show high score (number of students)** entry, which is a number, allows the course to display a top score list for the hangman game.

Settings in the **Grades** section are used to set the maximum grade achievable, the grading method, and the desired opening and closing dates of the game.

- 15. The **Grade to pass** text box is used to set the minimum grade required to pass the activity.
- 16. The Maximum grade text box is used to set the highest grade achievable in the game.

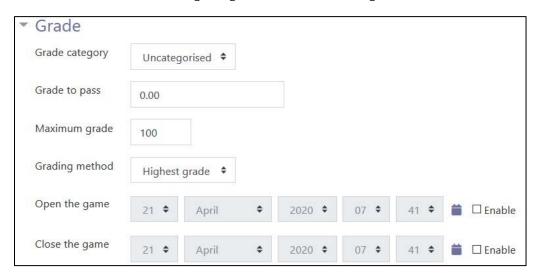

- 17. The **Grading method** drop-down menu is used to set the grading method. The choices are **Highest grade** (the default), **Average grade**, **First attempt** and **Last attempt**.
- 18. The **Open the game** and **Close the game** settings are used to set when the game is available to students.

Note: Students can start their attempt(s) only after the open time and must complete their attempt(s) before the close time.

Settings in the **Crossword options** section are used to set up information about the grid size and number of words in the game.

Page **3** of 8 Created on 2020-07-04 2:20:00 PM

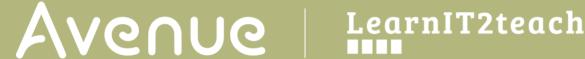

| w | Crossword options                        |                                   |
|---|------------------------------------------|-----------------------------------|
|   | Maximum number of cols/rows              |                                   |
|   | Minimum number of words                  |                                   |
|   | Maximum number of words                  |                                   |
|   | Allow spaces in words                    | No \$                             |
|   | Layout                                   | Phrases on the bottom of cross \$ |
|   | Disables text-transform:uppercase in CSS | No \$                             |
|   | Maximum compute time in seconds          | 2                                 |

- 19. The Maximum number of cols/rows text box is used to set the number of columns and rows in the crossword game.
- 20. The Minimum number of words and Maximum number of words text boxes are used to set the minimum and maximum numbers of words included in the crossword game.
- 21. The Allow spaces in words drop-down menu is used to specify whether spaces are allowed in the words used in the crossword game. This setting is useful if there are idioms, phrasal verbs or other multi-word combinations.
- 22. The Layout drop-down menu is used to specify the location of phrases. The options are Phrases on the bottom of cross (the default) or Phrases on the right of cross.

Page **4** of 8 Created on 2020-07-04 2:20:00 PM

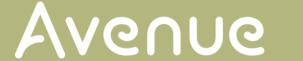

Settings in the Header/Footer Options section are used to set header and footer text.

23. The **Text at the top of page** and **Text at the bottom of page** text boxes are used to insert text that will appear as a header and footer for each page in the game. The text may be formatted, and images and other media added if wished. The text editor is the same editor found in other Moodle tools.

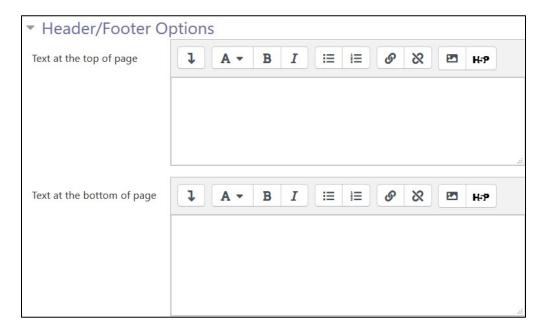

Settings in the Common module section are common to many Moodle activities and resources.

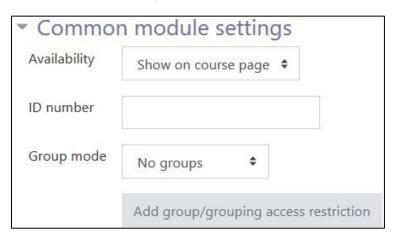

- 24. The **Availability** setting is used to **Show/Hide** the activity. This is identical to using the **Show/Hide** icons when the **Turn editing on function** is enabled on a course home page.
- 25. The **ID Number** setting sets an ID number for advanced use of the grade book. (This is not used in the LINC courseware.)

Page **5** of 8 Created on 2020-07-04 2:20:00 PM

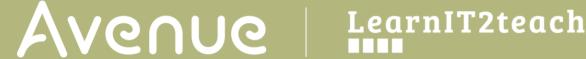

- 26. The Group mode setting enables the use of groups. (More information is available in the Groups documentation in the Stage 3 Course Management section.)
- 27. The **Grouping** option enables the use of groupings (a collection of groups).

Settings in the Restrict access section can be used to limit access to the activity. (More information is available in the Setting up and Using Restrict Access Settings section of the Stage 3 Course Management section.)

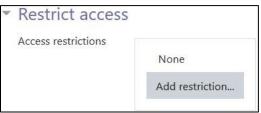

28. Click on the Add restriction... button to display the Add restriction pop up.

Page **6** of 8 Created on 2020-07-04 2:20:00 PM

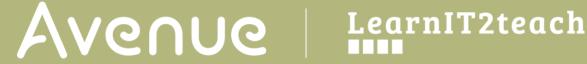

| Activity completion | Require students to<br>complete (or not complete)<br>another activity. |
|---------------------|------------------------------------------------------------------------|
| Date                | Prevent access until (or from) a specified date and time.              |
| Grade               | Require students to achieve a specified grade.                         |
| Group               | Allow only students who belong to a specified group, or all groups.    |
| Grouping            | Allow only students who belong to a group within a specified grouping. |
| Mobile app          | Require students to access (or not access) using the Mobile app.       |
| Password            | Require students to enter a password.                                  |
| User profile        | Control access based on fields within the student's profile.           |
| Restriction set     | Add a set of nested restrictions to apply complex logic.               |

Page **7** of 8 Created on 2020-07-04 2:20:00 PM

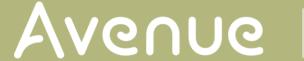

29. Settings in the **Activity completion** section are used to set completion tracking, grading options and the expected completion date. (More information is available in the **Completion Tracking** documentation in the Stage 3 **Course Management** section.)

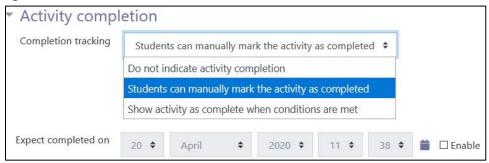

The **Tags** sections can be used to add keywords to the assignment.

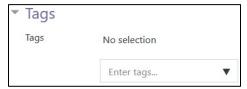

**30.** Click on the **Save and display** button to save/update the activity or click the **Save and return to course** button.

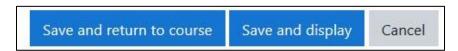

31. The Crossword activity link appears on the course main page.

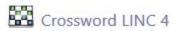

### Resources

Moodle Documents: Crossword Game

< https://docs.moodle.org/39/en/Game module#Crossword>

Page **8** of 8 Created on 2020-07-04 2:20:00 PM